**GUÍA PARA LA PRESENTACIÓN DE LA JUSTIFICACIÓN DE LAS TRANSFERENCIAS A LAS ENTIDADES LOCALES PARA EL DESARROLLO DEL PACTO DE ESTADO CONTRA LA VIOLENCIA DE GÉNERO**

**TRANSFERENCIAS 2023**

**(Versión 2.0)**

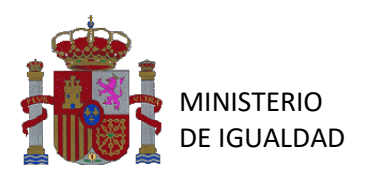

La Ley 40/2015, de 1 de octubre, de Régimen Jurídico del Sector Público, promueve que las Administraciones Públicas dispongan de sede electrónica para la ciudadanía a través de redes de telecomunicaciones, para acceder a información y servicios, incluidos los procedimientos administrativos, además del acceso a registros electrónicos. Además, el artículo 16.4 de la Ley 39/2015, de 1 de octubre, del Procedimiento Administrativo Común de las Administraciones Públicas, establece que los documentos que los interesados dirijan a los órganos de las Administraciones Públicas podrán presentarse, entre otros medios, en el registro electrónico de la Administración al que se dirijan, así como en los restantes registros electrónicos de las Administraciones; en las oficinas de Correos, en la forma que reglamentariamente se establezca.

Con la finalidad de realizar la adaptación a estas previsiones para procurar la eficacia de la gestión administrativa, así como en base a la experiencia acumulada hasta la fecha en la recepción, revisión y tratamiento de la información remitida por las entidades locales para la justificación de los fondos del Pacto de Estado contra la Violencia de Género, se crea en la sede electrónica del Ministerio un procedimiento electrónico, con formularios normalizados específicos, para que las entidades locales presenten la justificación de los fondos del Pacto de Estado contra la Violencia de Género de modo que las herramientas creadas para este procedimiento sean un eficaz instrumento para la revisión de la justificación, como para las propias entidades locales, para su presentación con efectos de registro electrónico y control de la documentación e información presentada.

#### **1.- NORMATIVA**

- Real Decreto 1023/2020, de 17 de noviembre, por el que se actualizan las cuantías, los criterios y el procedimiento de distribución de las transferencias para el desarrollo de nuevas o ampliadas competencias reservadas a las entidades locales en el Pacto de Estado en materia de violencia de género.
- Resolución de 17 de julio de 2023, de la Secretaría de Estado de Igualdad y contra la Violencia de Género, de transferencias para el desarrollo de nuevas o ampliadas competencias reservadas a las entidades locales en el Pacto de Estado contra la violencia de género para el ejercicio 2032.

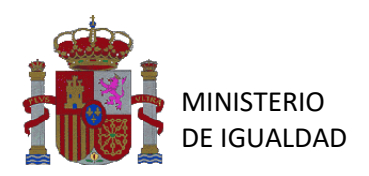

• Ley 39/2015, de 1 de octubre de Procedimiento Administrativo Común de las Administraciones Públicas.

## **2.- PERIODO DE EJECUCIÓN**

Los programas financiados con cargo a estos fondos abarcarán el período de ejecución comprendido entre el **1 de julio de 2023 al 30 de junio de 2024.**

## **3.- PLAZO DE PRESENTACIÓN DE LA JUSTIFICACIÓN**

En la Resolución de transferencias de la Secretaría de Estado de Igualdad y contra la Violencia de Género, de 17 de julio de 2023, se establece que el plazo de presentación de la justificación es de tres meses a contar desde el día siguiente a la finalización del plazo de ejecución, es decir, **a partir del 1 de julio de 2024,** teniendo como fecha límite de presentación de documentación el día **30 de septiembre de 2024.**

### **4.- FORMA DE PRESENTACIÓN DE LA JUSTIFICACIÓN**

De conformidad con la Resolución de transferencias de la Secretaría de Estado de Igualdad y contra la Violencia de Género, de 17 de julio de 2023, la documentación para la justificación solo podrá presentarse por cualquiera de los medios previstos en la Ley 39/2015, de 1 de octubre, del Procedimiento Administrativo Común de las Administraciones Públicas, entre ellas la sede electrónica del Ministerio de Igualdad a través del siguiente enlace:

### <https://igualdad.sede.gob.es/procedimientos/portada/idp/1961/ida/3536/>

Desde la Delegación del Gobierno contra la Violencia de Género, con el fin cumplir con las previsiones del Pacto de Estado en materia de violencia de género relativas al seguimiento y la evaluación del cumplimiento del mismo, y por razones de eficacia en la gestión administrativa, se recomienda a los Ayuntamientos la presentación de la documentación a través de la sede electrónica.

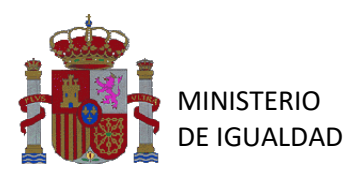

Por otro lado, se les recuerda que, para la presentación de la justificación deberán utilizar los modelos actualizados para la convocatoria de 2023, y que se encuentran colgados tanto en el formulario de la sede electrónica <https://igualdad.sede.gob.es/procedimientos/portada/idp/1961/ida/3536/> , como en la página web del Ministerio de Igualdad [https://violenciagenero.igualdad.gob.es/pacto-de](https://violenciagenero.igualdad.gob.es/pacto-de-estado-contra-la-violencia-de-genero-2/fondos-pacto-de-estado-2023/)[estado-contra-la-violencia-de-genero-2/fondos-pacto-de-estado-2023/](https://violenciagenero.igualdad.gob.es/pacto-de-estado-contra-la-violencia-de-genero-2/fondos-pacto-de-estado-2023/)

Para los casos en que la justificación se realice a través de la sede electrónica y con el fin de facilitar su presentación se ha elaborado un formulario normalizado, que se deberá cumplimentar con los datos y documentos requeridos.

### **PREVIO AL PROCEDIMIENTO:**

En la portada previa al acceso al procedimiento se encuentra la siguiente información:

• **Plazo de presentación**:

### 2023. Transferencias a las Entidades Locales para el desarrollo del Pacto de Estado contra la Violencia de Género

Transferencias para el desarrollo de nuevas o ampliadas competencias reservadas a las entidades locales en el Pacto de Estado contra la violencia de género para el ejercicio  $2023$ 

Datos generales Organo responsable: Secretaría de Estado de Igualdad y para la Erradicación de la Violencia contra las Mujeres

Categoría: Transferencias

Plazo de presentación Desde: Lunes, 1 Julio, 2024<br>Hasta: Lunes, 30 Septiembre, 2024

#### • **Documentación para ser descargada para su consulta y/o cumplimentación**:

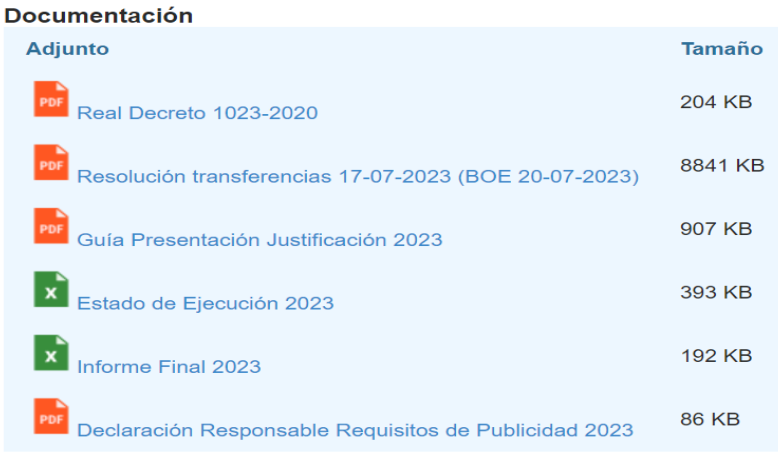

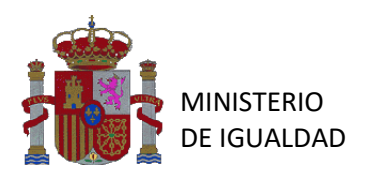

- o Los dos primeros documentos, Real Decreto 1023/2020 y Resolución de transferencias de la Secretaría de Estado de Igualdad y contra la Violencia de Género, son documentos informativos.
- o A continuación, aparece la Guía de presentación de la justificación, documento en el cual nos encontramos y que les será útil para la presentación de la justificación a través de la sede electrónica.
- o **IMPORTANTE:** El estado de ejecución es un documento cuya presentación es obligatoria, por lo que se deberán cumplimentar todos sus datos, y se firmará electrónicamente en formato pdf por el/la Secretario/a del Ayuntamiento y el/la Interventor/a, **antes de acceder al procedimiento**.
	- En los supuestos que **el/la Secretario/a del Ayuntamiento y el/la Interventor/a sea la misma persona, sólo llevará una firma.**
	- En el Anexo I de esta guía encontrarán las instrucciones para su cumplimentación.
- o **IMPORTANTE**: El informe final es un documento cuya presentación es obligatoria, por lo que se deberán cumplimentar todos sus datos y se firmará electrónicamente en formato pdf por la persona titular de la alcaldía, **antes de acceder al procedimiento**
	- En el Anexo II de esta guía encontrarán las instrucciones para su cumplimentación.
- o **IMPORTANTE**: La declaración responsable es un documento cuya presentación es obligatoria, por lo que se deberán cumplimentar todos sus datos y se firmará electrónicamente por el/la Secretario/a del Ayuntamiento, **antes de acceder al procedimiento.**

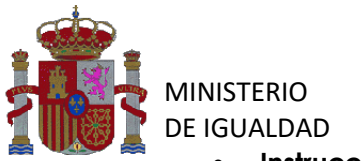

#### • **Instrucciones del procedimiento**:

Básicamente, se indica que se ha de rellenar el formulario. Todo lo que se haya registrado mediante el formulario, se podrá ver/descargar en la sección "MIS EXPEDIENTES" de la sede electrónica del Ministerio de Igualdad: <https://igualdad.sede.gob.es/expedientes/>

Para cualquier consulta, se recuerda la dirección de correo de electrónico con la que ponerse en contacto: [ayuntamientos@igualdad.gob.es](mailto:ayuntamientos@igualdad.gob.es)

#### Instrucciones del procedimiento

nera<br>Para realizar el procedimiento, acceda al formulario y rellene los datos requeridos. En el documento "Guía Presentación Justificación 2023" se indican las instrucciones a seguir<br>Para cumplimentar el formulario así co que se encuentran al final de dicho documento.

Cuando finalice el procedimiento, pulse enviar, para lo que se le requerirá firma electrónica previamente. Se registrará la petición en el registro electrónico del Ministerio y se le<br>devolverá un justificante del registro.

Para cualquier consulta, pueden ponerse en contacto en la dirección de correo electrónico: ayuntamientos@igualdad.gob.es

#### **ACCESO AL PROCEDIMIENTO:**

Se utilizará un **certificado digital** emitido por un prestador de servicios de certificación reconocido, debidamente instalado, para acceder al formulario que se encuentra en el siguiente enlace <https://igualdad.sede.gob.es/procedimientos/portada/idp/1961/ida/3536/>

• Primeramente tendrán que pinchar en "Acceder al procedimiento".

Para cualquier consulta, pueden ponerse en contacto en la dirección de correo electrónico: avuntamientos@igualdad.gob.es

Acceder al Procedimiento

ceder al Procedimiento

• Les saldrá una pantalla inicial de acceso a la sede electrónica y tendrán que pinchar en acceso con Cl@ve:

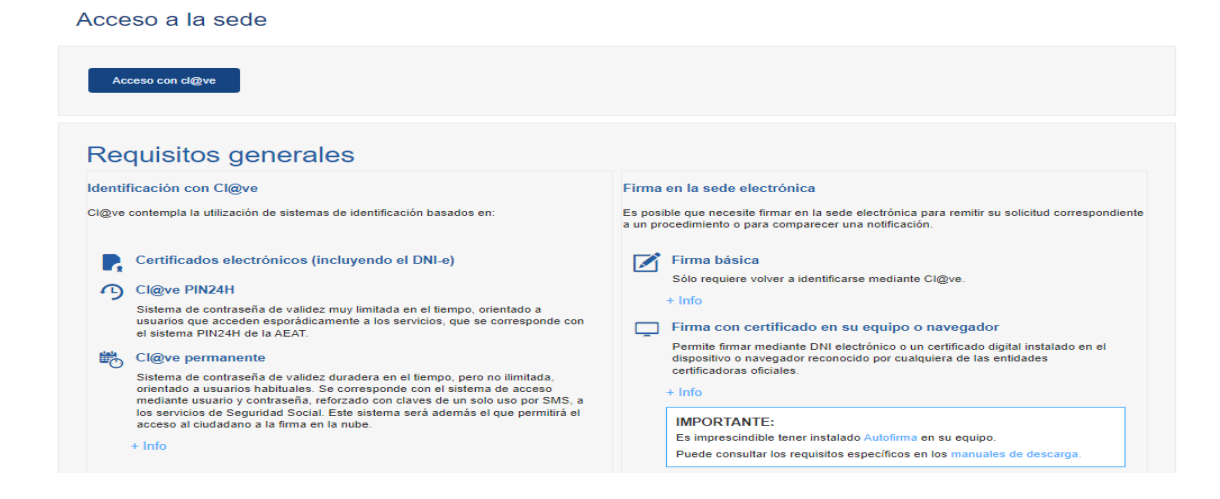

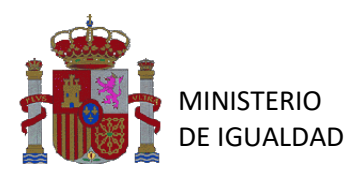

• En la pantalla siguiente "Elija el método de identificación" deberán pinchar en DNIe/Certificado electrónico.

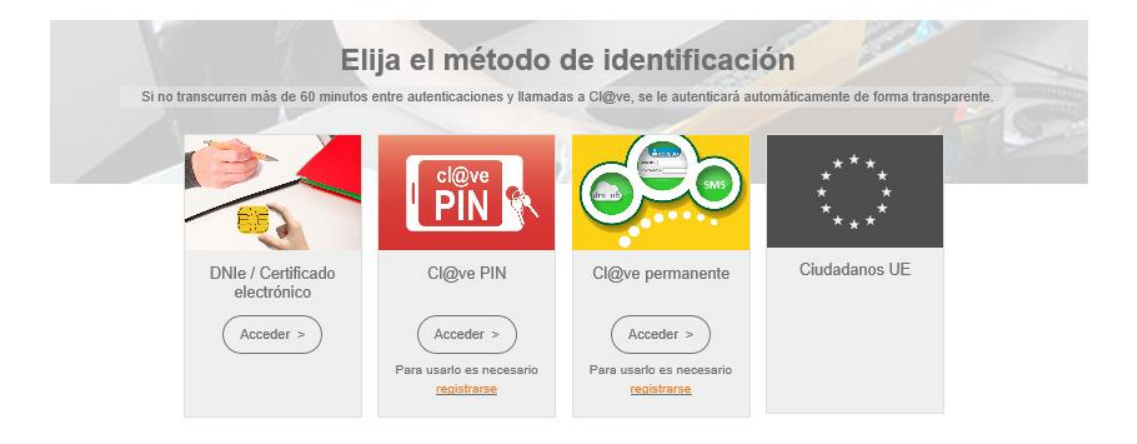

Una vez se accede al procedimiento se deben cumplimentar los campos que aparecen en el formulario, **los campos marcados con asterisco (\*) son obligatorios**:

- Nombre: Se rellena automáticamente.
- Cód. de identificación: Se rellena automáticamente.
- Correo electrónico a efectos de notificaciones\*: Deberá figurar la dirección de correo electrónico en la que se desee recibir las notificaciones. Se pedirá confirmación del correo para asegurar que es válido.
- Teléfono\*: Número de contacto del Ayuntamiento correspondiente.
- Nombre de Ayuntamiento\*: Seleccionar en el desplegable la provincia y el municipio. En caso de no encontrar el municipio, se puede contactar con [ayuntamientos@igualdad.gob.es.](mailto:ayuntamientos@igualdad.gob.es)
- Estado de ejecución\*: Se deberá adjuntar el **modelo oficial** disponible en la sección **Documentación** de la portada, en **formato Excel sin firmar**, y en **formato pdf firmado electrónicamente** por **el/la Interventor/a y el/la Secretario/a del Ayuntamiento**. En los supuestos que el/la Secretario/a del Ayuntamiento y el/la Interventor/a sea la misma persona, sólo llevará una firma.

El tamaño máximo permitido de cada archivo es de 9MB.

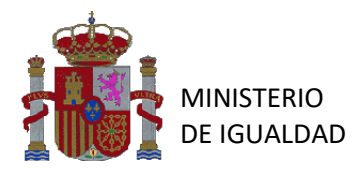

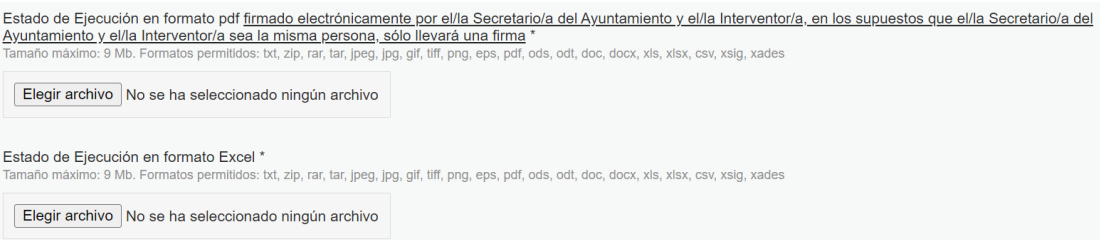

• Informe final\*: Se deberá adjuntar el **modelo oficial** disponible en la sección **Documentación** de la portada, en **formato Excel sin firmar**, y en **formato pdf firmado electrónicamente** por **la persona titular de la alcaldía**.

El tamaño máximo permitido de cada archivo es de 9MB.

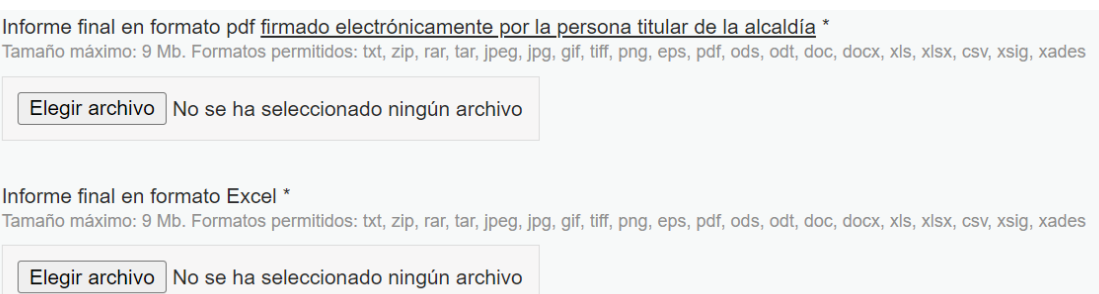

• Declaración responsable\*: Se deberá adjuntar el **modelo oficial** disponible en la sección **Documentación** de la portada **una vez cumplimentado y firmado electrónicamente** por **el/la Secretario/a del Ayuntamiento**.

El tamaño máximo permitido de cada archivo es de 9MB.

Declaración Responsable en formato pdf firmada electrónicamente por el/la Secretario/a del Ayuntamiento \* Tamaño máximo: 9 Mb. Formatos permitidos: txt, zip, rar, tar, jpeg, jpg, gif, tiff, png, eps, pdf, ods, odt, doc, docx, xls, xlsx, csv, xsig, xades

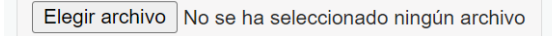

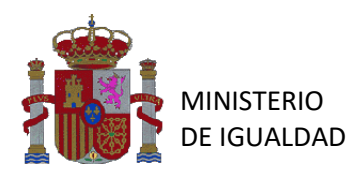

Seguidamente, se solicita la aceptación para que el Ministerio de Igualdad consulte cualquier información disponible en la Administración, conforme con la Ley 39/2015 de Procedimiento Administrativo Común:

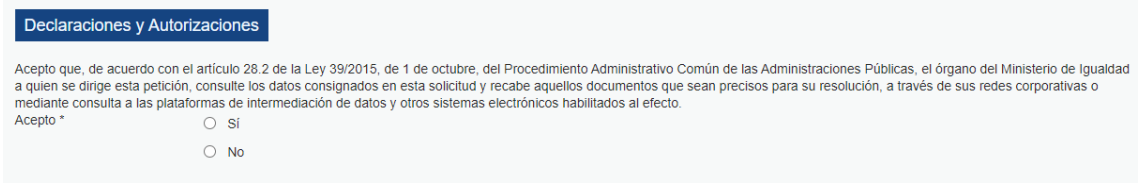

En caso de no aceptar, se deberá indicar los motivos:

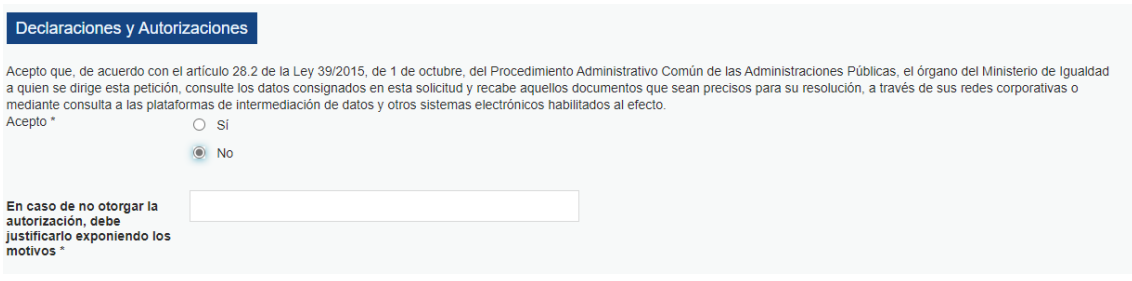

Finalmente, se deberá aceptar la cláusula de Protección de Datos para poder enviar la solicitud y se indican los contactos para poder ejercer los derechos reconocidos por la Ley Orgánica 3/2018 de Protección de Datos y Garantía de Derechos Digitales:

#### Protección de datos

Le informamos que, de conformidad con el Reglamento (UE) 2016/679 del Parlamento Europeo y del Consejo, de 27 de abril de 2016, relativo a la protección de las personas físicas en lo que<br>respecta al tratamiento de datos pe

En ningún caso, los datos serán objeto de comunicación o cesión a terceros, sin contar con el consentimiento expreso del afectado, salvo en aquellos casos legalmente previstos

Puede revocar su consentimiento y ejercer sus derechos de acceso, rectificación, supresión, oposición, limitación al tratamiento o portabilidad ante el Responsable del Tratamiento de sus datos<br>a través del procedimiento Ej

Asimismo, puede interponer una reclamación ante la Agencia Española de Protección de Datos (AEPD) si considera conculcados sus derechos. Con carácter previo a la presentación de una reclamación ante la AEPD, puede dirigirse al Delegado de Protección de Datos

Responsable del Tratamiento: Delegación del Gobierno contra la Violencia de Género C/ Alcalá 37. 28014 MADRID - violencia-genero@igualdad.gob.es

Delegado de Protección de Datos (DPD) del Ministerio de Igualdad, excluidos los Organismos Públicos adscritos al Departamento; dpd@igualdad.gob.es

Agencia Española de Protección de Datos (AEPD), c/ Jorge Juan 6, 28001 MADRID (www.aepd.es).

El acceso a este sistema está RESTRINGIDO a los usuarios identificados con un certificado digital válido. De acuerdo con la legislación vigente, cualquier actividad en el mismo puede ser<br>registrada. Si consiente en seguir

□ Usted acepta estas<br>condiciones de uso

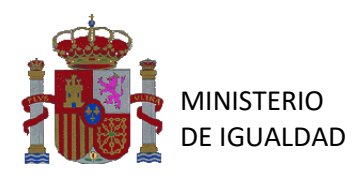

En este punto, se podrá enviar el formulario para incorporarse al expediente:

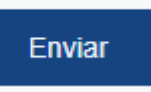

o **ENVIAR:** Una vez cumplimentados todos los apartados y adjuntados todos los documentos se podrá dar a "Enviar".

En el supuesto de que, al enviar la documentación se detecte que hay errores o faltan campos por cumplimentar, se notificará con un mensaje que dice "Hay errores en el formulario" y los campos en los que se han detectado errores se marcarán en rojo:

Hay errores en el formulario.

### Ejemplo:

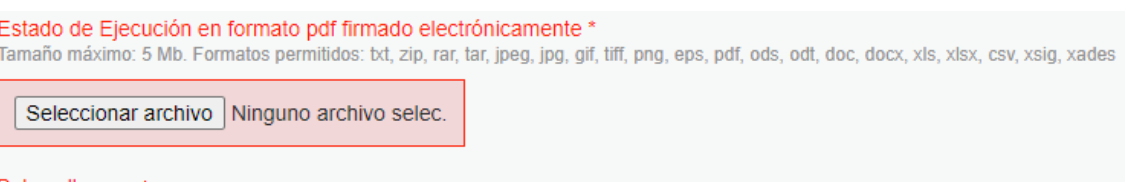

Debe rellenar este campo.

Deberán corregirlos y volver a dar a "Enviar"

Enviar

### **POSIBLES ERRORES CONOCIDOS A LA HORA DE VALIDAR EL MUNICIPIO**

Se ha detectado que, en algunos casos particulares, a la hora de enviar el formulario debidamente cumplimentado, aparece un error con la validación del campo municipio. Este error es puntual, y depende de la configuración del navegador del cliente.

En caso de que aparezca un error al validar el campo municipio, habiendo sido éste cumplimentado adecuadamente, se recomienda probar a realizar cualquiera de las siguientes acciones con ánimo de subsanarlo:

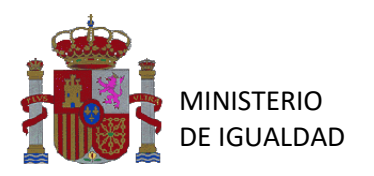

- Volver a seleccionar, de manera manual tanto la provincia como el municipio en el desplegable. (Se recomienda hacer uso del ratón en vez de las opciones de autocompletar con atajos de teclado).
- Pulsar las teclas CTRL (CMD en Mac) + F5 para refrescar la página completamente y proceder a la cumplimentación del formulario.
- Probar a realizar la cumplimentación del formulario con otro navegador web.
- Si el error persiste, puede ser por tener habilitada la opción de Autocompletar en el navegador. Habría que deshabilitarla siguiendo los pasos que se muestran en las capturas de pantalla:

#### **Deshabilitar la función Autocompletar en Chrome**

1) Pulsar en los 3 puntos verticales debajo de la "X" en la esquina superior derecha de la pantalla.

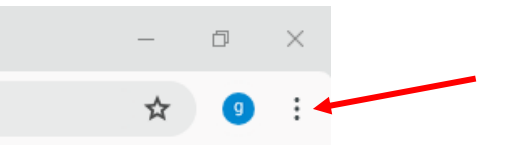

#### 2) Pulsar en **Configuración.**

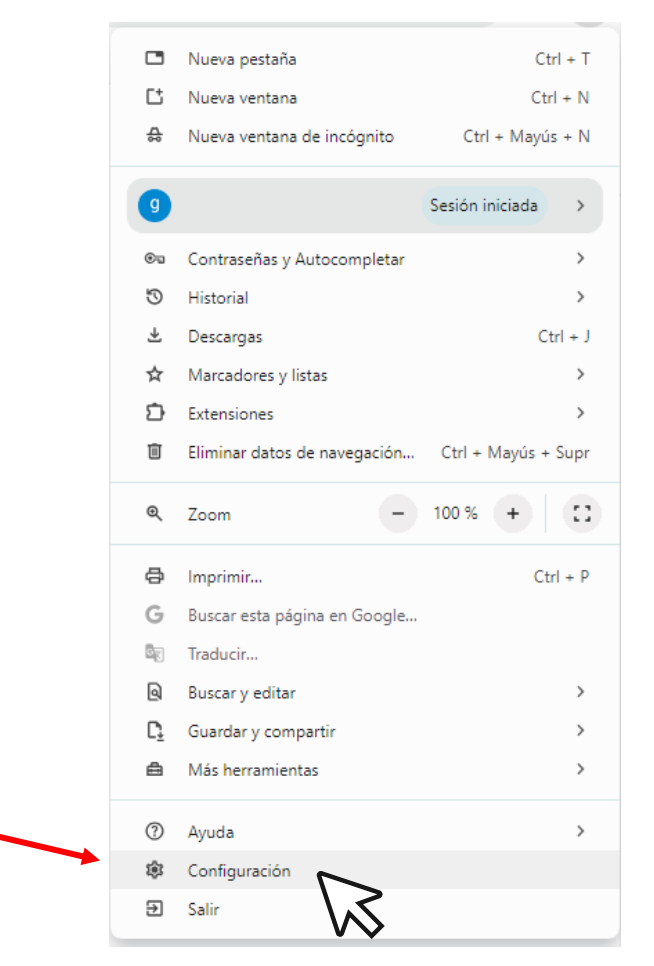

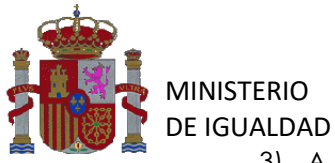

3) A continuación, pulsar en **Autocompletar y contraseñas** en el menú de la izquierda.

Configuración  $\bullet$ 

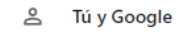

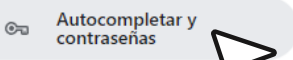

- $\Theta$ Privacidad y segurid
- $\odot$ Rendimiento
- $\odot$ Aspecto
- $\hbox{Q}$ **Buscador**
- $\Box$ Navegador predeterminado
- $\cup$ Al iniciar
- 文 Idiomas
- $\overline{\tau}$ **Descargas**
- $\dot{\boldsymbol{\pi}}$ Accesibilidad
- $\mathbb{Z}$ Sistema
- $\circ$ Restablecer configuración
- € Extensiones <sup>7</sup>
- $\odot$ Información de Chrome

## 4) Pulsar en **Direcciones y más.**

#### Autocompletar y contraseñas

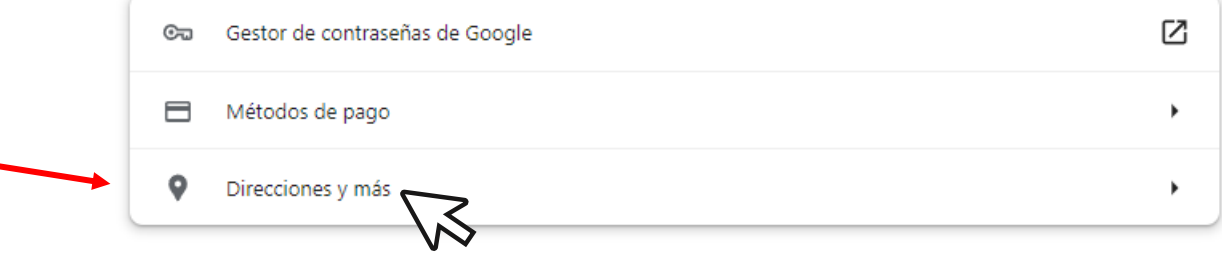

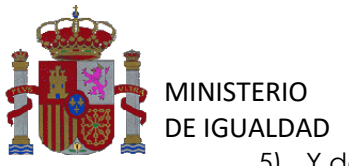

5) Y deshabilitar la opción **Guardar y autocompletar direcciones**.

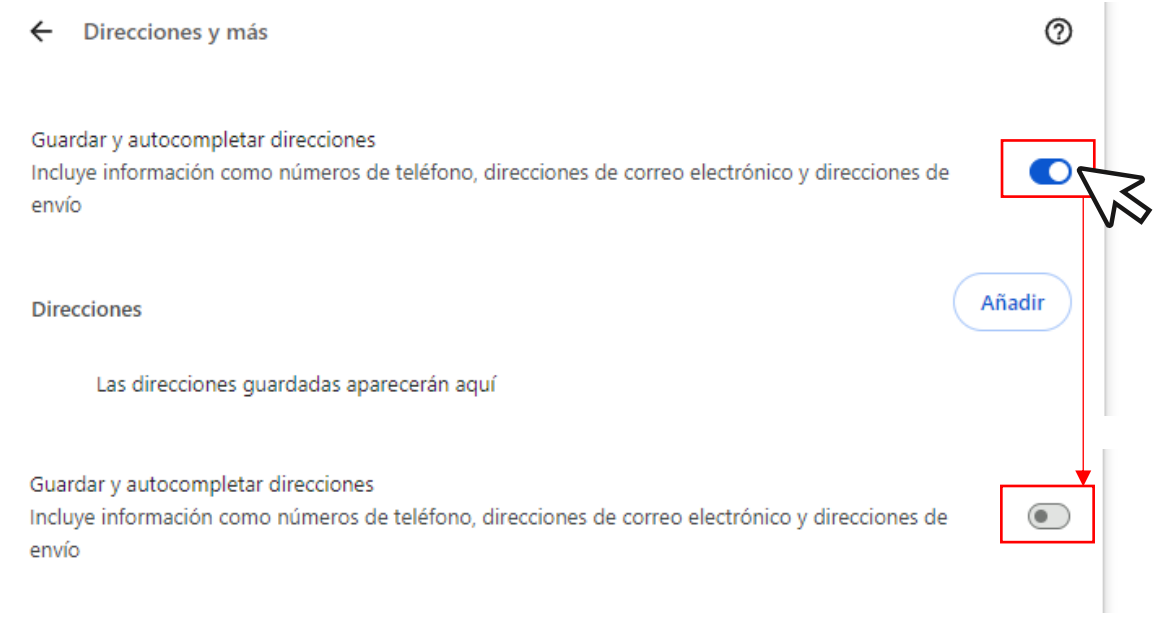

Vuelva a rellenar el formulario seleccionando los campos provincia y municipio con el ratón.

Para cualquier consulta, se recuerda la dirección de correo de electrónico con la que ponerse en contacto: [ayuntamientos@igualdad.gob.es](mailto:ayuntamientos@igualdad.gob.es)

## **FIRMA Y ENVÍO DE FORMULARIO:**

Una vez se ha pulsado la opción de "Enviar" se pasa al proceso de firma electrónica. Previo a la firma, se podrá consultar la información siguiente, para detectar posibles errores y poder volver atrás antes de firmar:

- o Datos de solicitante.
- o Datos de la solicitud, que se pueden comprobar.
- o Datos que se van a firmar, que también se pueden comprobar
- o Si todos los datos son correctos, se debe marcar la casilla de "Doy mi consentimiento" **obligatoriamente** para poder proceder a la firma.

Una vez completados todos los trámites se pincha en "Firmar", icono que se encuentra en esta misma página.

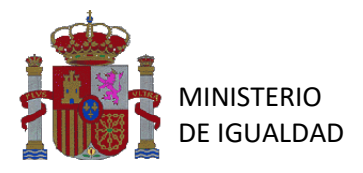

#### Confirmación del envio de datos

#### Solicitante

Nombre y apellidos Nombre De La Organización Documento identificativo A66721499

#### **Datos**

Ver datos de la solicitud en PDF

Ver datos a firmar v

#### Firma

#### Seleccione un método de firma:

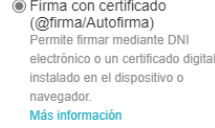

Doy mi consentimiento

Firmar

 $\overline{\mathbf{x}}$ 

## **IMPORTANTE: PARA PODER FIRMAR EL FORMULARIO DE MANERA ELECTRÓNICA, SE PRECISAN LOS SIGUIENTES REQUISITOS**:

- o El programa "AutoFirma" tiene que estar actualizado a la última versión:
	- o AutoFirma 1.8.2 para Windows 32 bits
	- o AutoFirma 1.8.2 para Windows 64 bits
	- o AutoFirma 1.8.2 para Linux
	- o AutoFirma 1.8.2 para MacOS
- o Enlace para descargar AutoFirma y obtener más información: <https://firmaelectronica.gob.es/Home/Descargas.html>
- o Para aquellos documentos en los que se precisa la firma de más de una persona, firma múltiple, será necesario realizar o bien firma paralela o en cascada, según corresponda
- o Tutoriales diversos sobre AutoFirma: [https://firmaelectronica.gob.es/Home/Ciudadanos/Ciudadanos-Video-](https://firmaelectronica.gob.es/Home/Ciudadanos/Ciudadanos-Video-Firma)[Firma](https://firmaelectronica.gob.es/Home/Ciudadanos/Ciudadanos-Video-Firma)

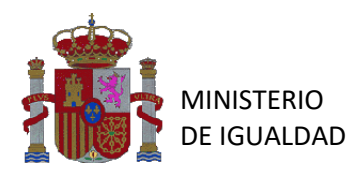

Una vez firmada la solicitud de presentación de la justificación, aparecerá una pantalla donde dice que la solicitud ha sido registrada con éxito, y en esa misma pantalla aparecerán también dos documentos, el justificante de registro y la propia solicitud.

Deberán abrir los dos documentos y guardarlos como justificantes de haber presentado la solicitud.

Su solicitud ha sido registrada con éxito Ĭ

Envío correcto. Sus datos han sido quardados correctamente.

Inicio / Solicitud / 2023. Transferencias a las Entidades Locales para el desarrollo del Pacto de Estado contra la Violencia de Género

# 2023. Transferencias a las Entidades Locales para el desarrollo del Pacto de Estado contra la Violencia de Género

Transferencias para el desarrollo de nuevas o ampliadas competencias reservadas a las entidades locales en el Pacto de Estado contra la violencia de género para el ejercicio 2023

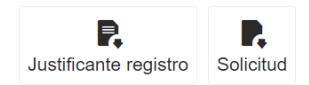

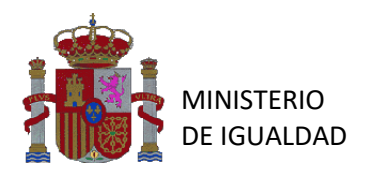

## **ANEXO I - INSTRUCCIONES PARA RELLENAR EL ESTADO DE EJECUCIÓN**

Descripción de los campos incluidos en el modelo de Excel propuesto para justificar los fondos del Pacto de Estado por parte de los ayuntamientos.

*IMPORTANTE: este modelo no admite modificaciones, dado que está preparado para que las cantidades finales se autocalculen con los datos que vayan incorporando en la tabla. Igualmente, deberán comprimir la justificación a las filas facilitadas en este modelo.*

- **Nombre Ayuntamiento:** Consta de dos campos predefinidos. Al situarse en la celda Provincia o Municipio aparece  $\sqrt{\phantom{a}}$  y al pinchar en el símbolo se abre un desplegable con las provincias y municipios respectivamente. Una vez seleccionado el municipio, el campo NIF se rellena automáticamente. Se recomienda validar este NIF para verificar que se trata de la entidad correcta.
- **1 Importe total concedido:** Se autocompleta al seleccionar la Provincia y Municipio con el valor del importe concedido en 2023 a su Ayuntamiento, la cantidad que figure en el Anexo de la Resolución de la Secretaría de Estado de Igualdad y contra la Violencia de Género, de 17 de julio de 2023.
- **2 Créditos comprometidos:** Se autocompleta al rellenar los datos de la columna "Compromiso de crédito" de la tabla inferior.
	- o **Entre el 1 de julio de 2023 y el 30 de junio de 2024** cuantía comprometida durante el citado periodo, el crédito comprometido tiene que ser referido al importe total concedido, por lo que nunca podrá ser superior a este último, y esta cantidad es la que deben justificar.
- **3 Remanente total o Crédito no comprometido en 2023:** Se autocompleta con los datos de los dos apartados anteriores y la cuantía nunca puede ser negativa. ESTA CANTIDAD SERÁ COMPENSADA, EN PARTE O EN SU TOTALIDAD, EN EL PAGO DE LA ANUALIDAD DE 2025, Y LA PARTE COMPENSADA SE PODRÁ GASTAR EN DICHA ANUALIDAD.

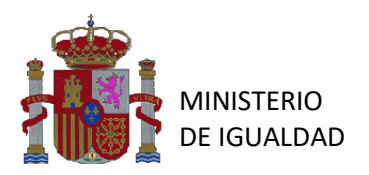

Con respecto a la tabla de la parte inferior:

- **Aplicación presupuestaria del PGE**: Campo cumplimentado por defecto con la correspondiente aplicación presupuestaria a la que se imputan los fondos (30 02 232C 460).
- **Denominación del proyecto**: Denominación de cada proyecto o programa realizado en el plazo de ejecución correspondiente (entre el 1 de julio de 2023 y el 30 de junio de 2024). Puede haber más de uno, tantos como el Ayuntamiento haya ejecutado con cargo a los fondos.
- **IMPORTANTE**: **Las cantidades de todas las columnas deben estar referidas al importe total concedido que consta en el Anexo de la Resolución de 17 de julio de 2023, de la Secretaría de Estado de Igualdad y contra la Violencia de Género. Las cantidades totales no pueden ser superiores al importe total concedido al ayuntamiento. Sólo se deberá justificar lo asignado al proyecto o proyectos concretos respecto al importe concedido, independientemente del importe total del proyecto/s y de que haya/an sido cofinanciados, la cofinanciación se justificará en el Informe final.**
- **Compromiso de crédito (euros) (1):** Importe comprometido para cada proyecto. **El crédito comprometido total tiene que ser referido al importe total concedido en 2023 para su municipio, por lo que nunca podrá ser superior a este último y, además, deberá ser mayor o igual que el total de las obligaciones reconocidas.**
- **Obligaciones reconocidas (euros) (2):** Importe de las obligaciones reconocidas por cada proyecto. El total de las obligaciones reconocidas no puede ser superior al total de los compromisos de crédito y, además, deberá ser mayor o igual que el total de los pagos realizados.
- **Pagos realizados (euros) (3):** Importe de los pagos efectivamente realizados por el Ayuntamiento por cada proyecto. El total de los pagos realizados no puede ser superior al total de las obligaciones reconocidas.
- **Obligaciones pendientes de pago (euros) (2-3):** Se autocalcula en base a la diferencia entre las Obligaciones reconocidas por el Ayuntamiento y los pagos realizados.

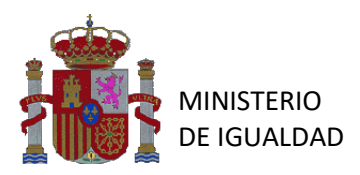

## **ANEXO II- INSTRUCCIONES PARA RELLENAR EL INFORME FINAL**

Descripción de los campos incluidos en el modelo de Excel propuesto para justificar los fondos del Pacto de Estado por parte de los ayuntamientos.

- Provincia: Campo predefinido. Al situarse en la celda aparece v y al pinchar en el símbolo se abre un desplegable provincial.
- **Municipio**: Campo predefinido. Al situarse en la celda aparece y al pinchar en el símbolo se abre un desplegable con los municipios de la provincia marcada previamente.

## *Tanto el campo de Provincia como el de Municipio se rellenarán una sola vez y valen para todos los programas.*

- **Denominación del/de los programa/s**: Campo alfanumérico para texto libre. Cada programa irá en una línea diferente y deberá coincidir con los programas consignados en el estado de ejecución.
- **Actuaciones realizadas para el desarrollo del programa**: Campo alfanumérico para texto libre. En el mismo deberán describir las actuaciones realizadas de manera que quede clara su vinculación con los objetivos del Pacto. De no ser así, se considerará la actividad como NO SUBVENCIONABLE y su importe se computará como remanente.
- **Instrumento jurídico para el desarrollo del programa**: Campo predefinido. Al situarse en la celda aparece  $|\nabla|$  y al pinchar en el símbolo se abre un desplegable con ocho opciones entre las que se elegirá una.

**Fecha de inicio del proyecto** *(dd/mm/aaaa)*: Campo de fecha que debe rellenarse con el formato especificado y referirse al periodo del Pacto de Estado (01/07/2023 a 30/06/2024).

• **Fecha de fin del proyecto** *(dd/mm/aaaa)*: Campo de fecha que debe rellenarse con el formato especificado y referirse al periodo del Pacto de Estado (01/07/2023 a 30/06/2024). No puede ser previa a la fecha del campo anterior.

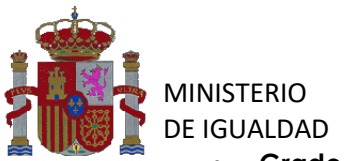

- **Grado de ejecución del presupuesto del programa** *(%)*: Campo predefinido. Al situarse en la celda aparece  $\sqrt{y}$  al pinchar en el símbolo se abre un desplegable con cinco opciones entre las que se elegirá una.
- **Ejes del pacto de estado a los que da respuesta este proyecto.** *Documento refundido Congreso+Senado*: Campo predefinido. Al situarse en la celda aparece y al pinchar en el símbolo se abre un desplegable con los diez ejes del pacto  $\overline{\phantom{a}}$ entre los que se elegirá uno. Existen tres celdas para marcar ejes del pacto y en cada una de ellas solo se puede señalar un eje. Para más información sobre el contenido de cada eje, pinchar en el vínculo *Documento refundido Congreso+Senado* en el título de la columna.

**Deberán señalar al menos uno de los ejes junto con su medida, y como máximo tres.**

• **Medidas del Pacto de Estado a las que da respuesta este proyecto.** *Documento refundido Congreso+Senado*: Campo predefinido. Al situarse en la celda aparece  $\sqrt{v}$  y al pinchar en el símbolo se abre un desplegable con las medidas correspondientes al eje del pacto elegido en la celda anterior, debiendo elegir una de ellas. Existen tres celdas para marcar medidas del pacto. Para más información sobre el contenido de las medidas de cada eje, pinchar en el vínculo *Documento refundido Congreso+Senado* en el título de la columna.

**Deberán señalar al menos uno de los ejes junto con su medida, y como máximo tres.**

• **Población beneficiaria**: Campo numérico. No admite valores no numéricos ni negativos.

**Impacto del desarrollo de este programa por sexo. ¿Qué porcentaje de la población beneficiada son mujeres?** Se entenderá que la diferencia entre el porcentaje indicado y el 100% corresponde a hombres: Campo predefinido. Al situarse en la celda aparece  $\sqrt{y}$  y al pinchar en el símbolo se abre un desplegable con seis opciones entre las que se elegirá una.

• **Impacto del desarrollo de este programa por edad. ¿A qué grupo de edad pertenece la población beneficiada?** Campo predefinido. Al situarse en la celda aparece v al pinchar en el símbolo se abre un desplegable con siete opciones entre las que se elegirá una.

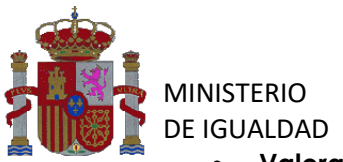

- **Valoración de resultados obtenidos por el programa**: Campo predefinido. Al situarse en la celda aparece  $|\mathbf{v}|$  y al pinchar en el símbolo se abre un desplegable con cinco opciones entre las que se elegirá una.
- **Grado de consecución de los objetivos del programa (%)**: Campo predefinido. Al situarse en la celda aparece  $\sqrt{y}$  al pinchar en el símbolo se abre un desplegable con cinco opciones entre las que se elegirá una.
- **¿Ha habido cofinanciación para la ejecución de este programa?**: Campo predefinido. Al situarse en la celda aparece  $\boxed{\mathbf{v}}$  y al pinchar en el símbolo se abre un desplegable para elegir entre las opciones "Sí" y "No".
- **Cuantía financiada con fondos propios:** Campo numérico, sólo se podrá rellenar si se ha marcado "SI" en la columna de cofinanciación.
- **Cuantía financiada con fondos de CC. AA.:** Campo numérico, sólo se podrá rellenar si se ha marcado "SI" en la columna de cofinanciación.
- **Cuantía financiada con otros fondos:** Campo numérico, sólo se podrá rellenar si se ha marcado "SI" en la columna de cofinanciación.
- **Dificultades encontradas para ejecutar el programa**: Campo predefinido. Al situarse en la celda aparece y al pinchar en el símbolo se abre un desplegable con varias opciones entre las que se elegirá una.
- **Propuestas de mejora**: Campo alfanumérico para texto libre.